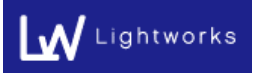

2019 年 12 月 18 日 株式会社ライトワークス

【デスクトップ用 Web サイトを表示】を OFF にする方法の案内

1.Careership のログイン画面で以下赤枠をタップします。

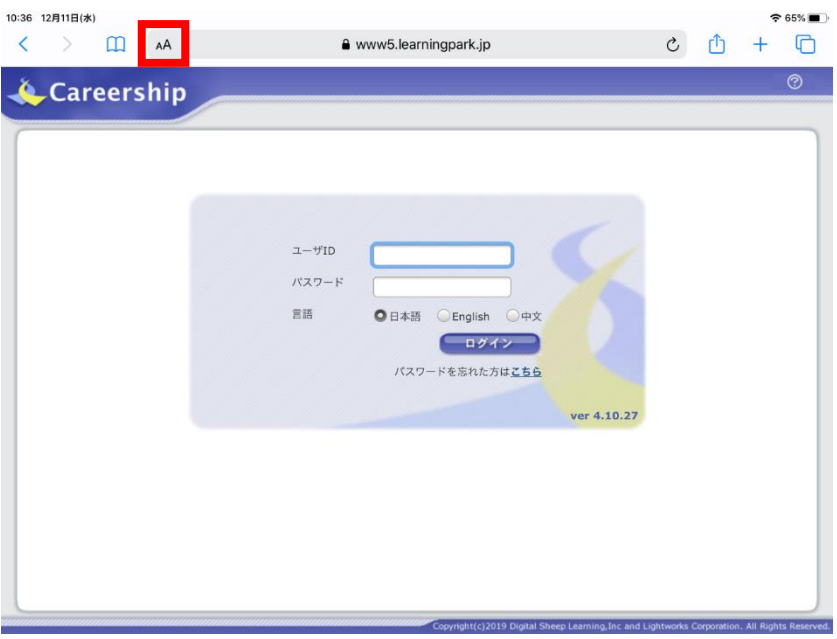

## 2.「Web サイトの設定」をタップします。

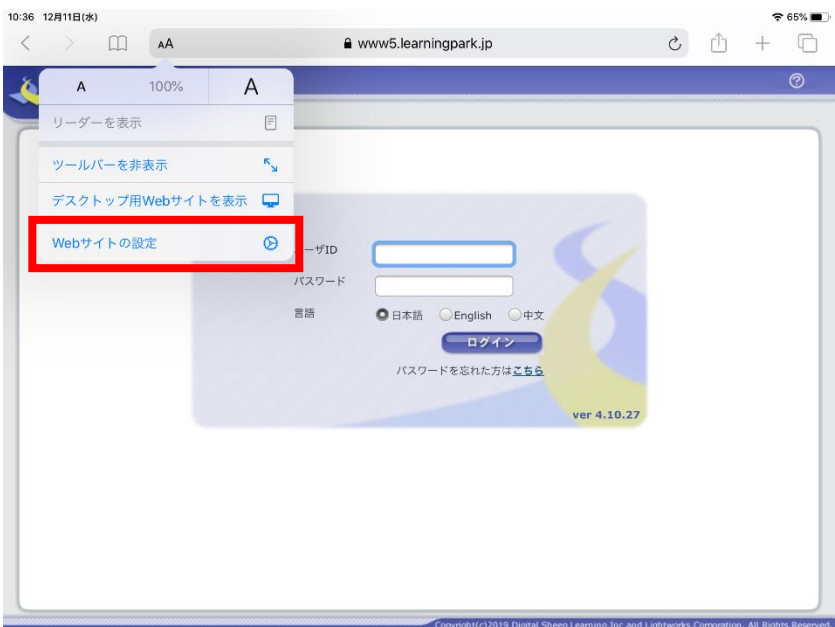

P A

G E 1

3.【デスクトップ用 Web サイトを表示】が ON になっている場合は、OFF にします。

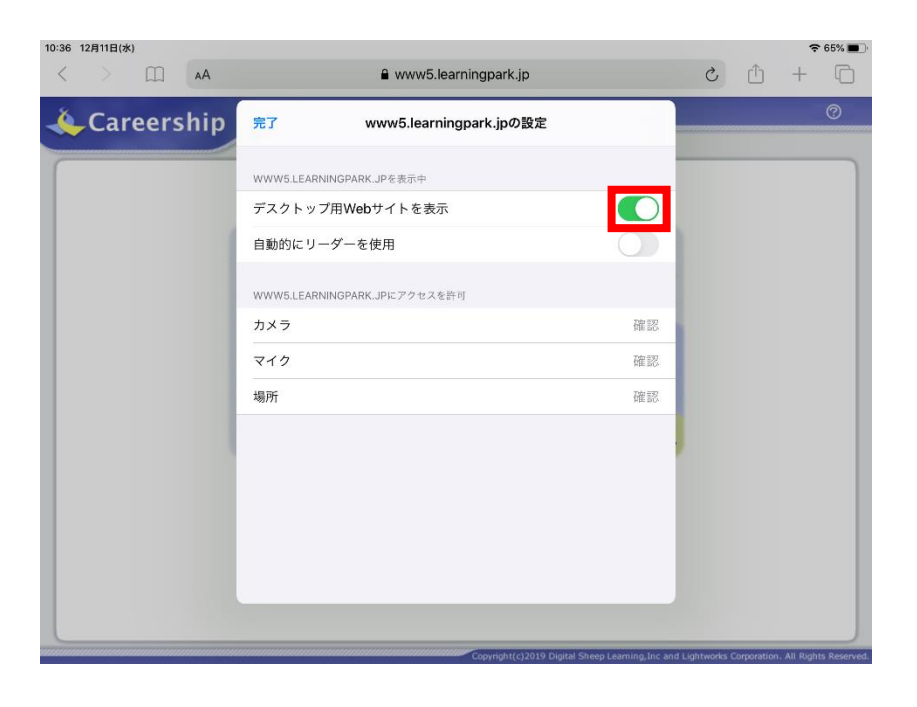

4.以下赤枠のように OFF にすれば設定完了です。

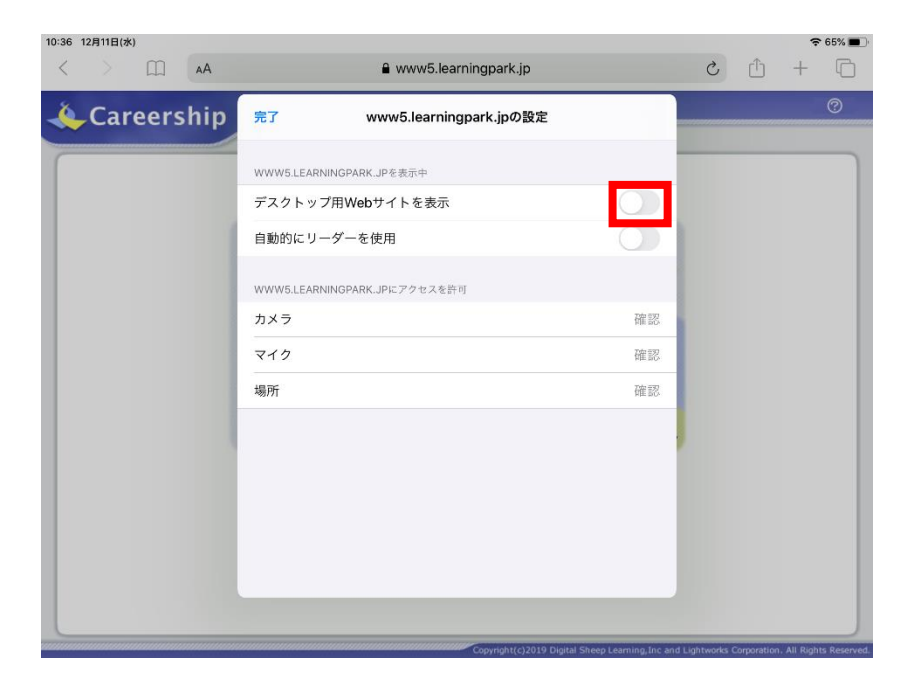

P A G E 2

以上